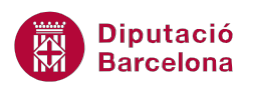

# **UNITAT ART AMB WORD**

# **2 Imatges**

En aquest tema veurem com inserir i com importar una imatge a un document. La inclusió d'imatges permet emfatitzar o personalitzar els documents mitjançant, per exemple, la signatura o un logotip.

Ms Word disposa d'una gran quantitat d'imatges que es poden recuperar i inserir al document on estem treballant. Són les imatges predeterminades.

Podem, a més a més, inserir una imatge des d'un arxiu. Aquestes imatges es poden inserir igual que les imatges predeterminades o es poden inserir amb vincle, és a dir, que s'actualitzin sempre que es modifiqui l'arxiu d'origen.

Per últim veurem com editar la imatge una vegada inserida al document de Ms Word. Es podran modificar aspectes com la mida, la tonalitat, així com retallar una part si no interessa la imatge completa.

Tots aquests aspectes es treballen des de la barra d'eines Il·lustracions, dins la banda de pestanyes Inserció.

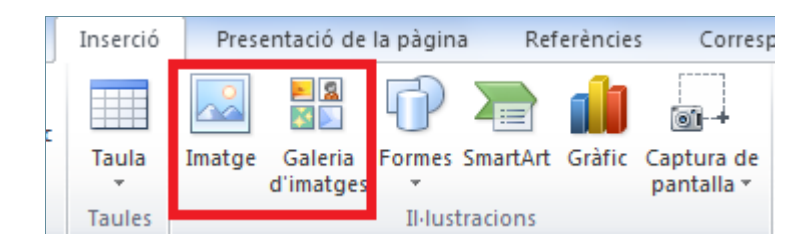

Un cop inserida la imatge, al seleccionar-la s'activa una altra pestanya: Eines d'imatge/Format, la qual permetrà poder dur a terme qualsevol modificació de format (mida, tonalitat, color, retallar,...). Cal tenir present que segons el tipus d'imatge inserida, les opcions d'aquesta nova pestanya varien segons les prestacions de la imatge.

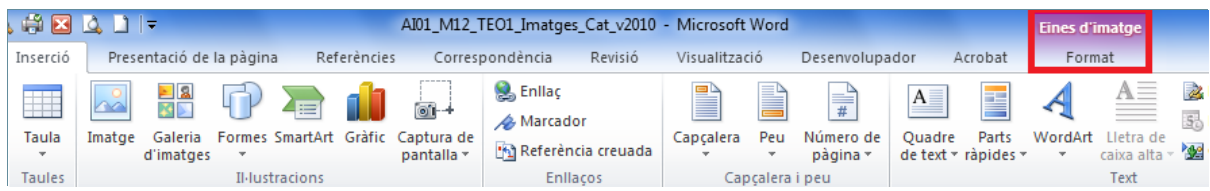

Algunes de les opcions que presenta aquesta barra són:

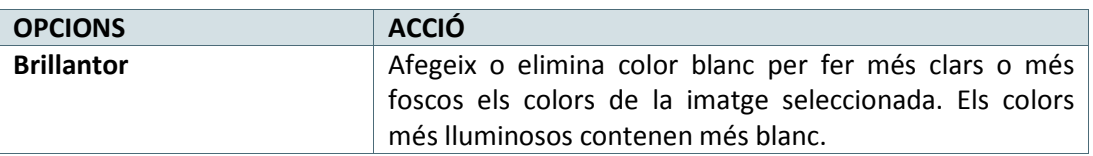

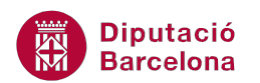

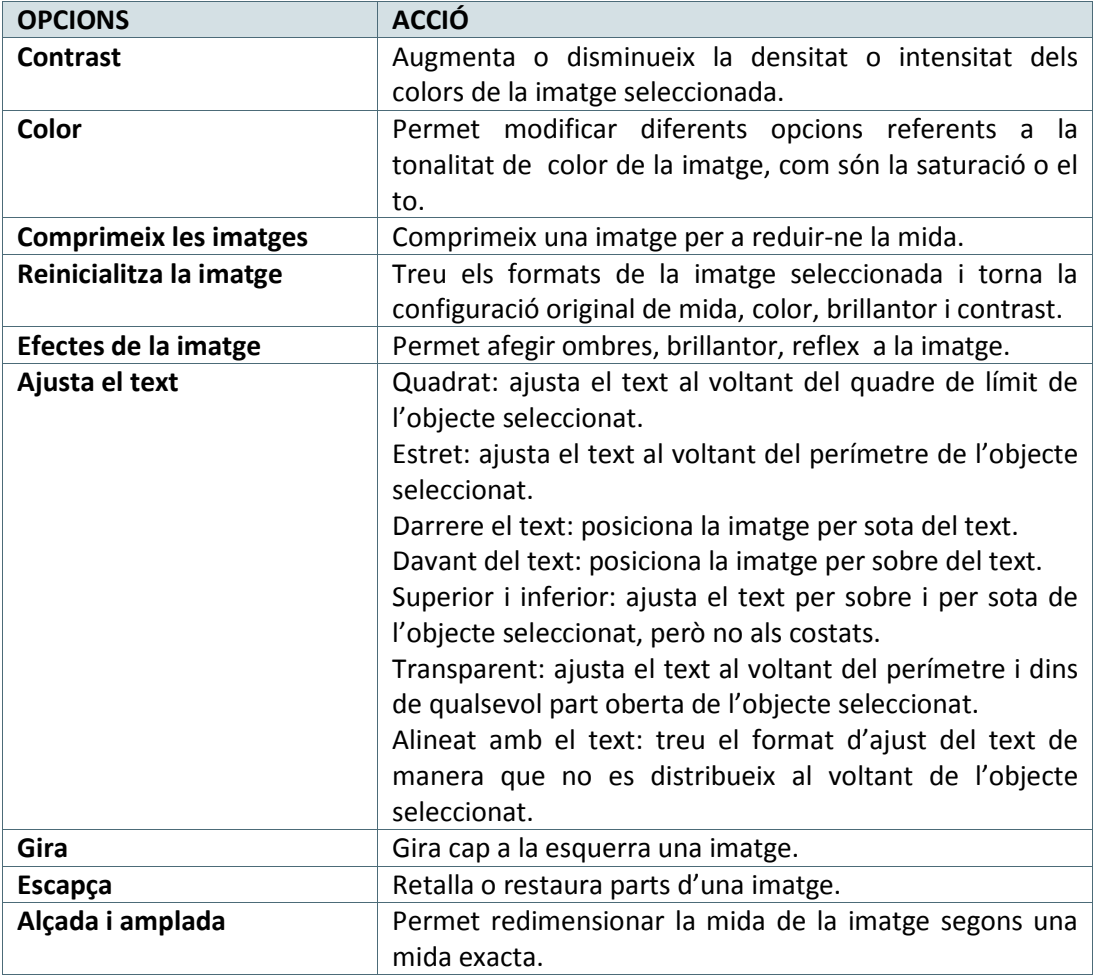

#### **En aquest apartat es treballaran els temes següents:**

- Com inserir imatges de la galeria de Ms Word.
- Edició d'imatges predeterminades.
- Com inserir imatges des d'un arxiu amb o sense vincle.
- Altres opcions interessants en l'edició d'imatges.

### **2.1 Inserir imatges predissenyades**

Ms Word disposa d'una gran quantitat d'imatges en un dels seus directoris, que es poden recuperar i inserir al document on estem treballant. Són les imatges predeterminades.

En aquest exemple veurem com inserir una imatge predeterminada en un document de Microsoft Word.

Per inserir una imatge predeterminada cal:

- **1.** Posicionar el cursor al lloc del document on volem inserir la imatge, en una línia en blanc qualsevol del document obert.
- **2.** Seleccionar, de la banda de pestanyes Inserció, la icona Galeria d'imatges.

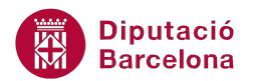

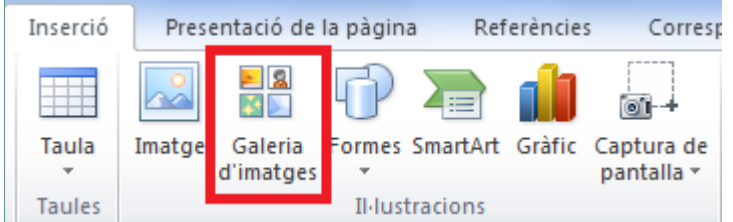

**3.** En la Galeria d'imatges de la dreta, en l'apartat de Cerca, escriure per exemple Luz. Fer clic a Vés. Apareixeran totes les imatges relacionades amb la paraula escrita.

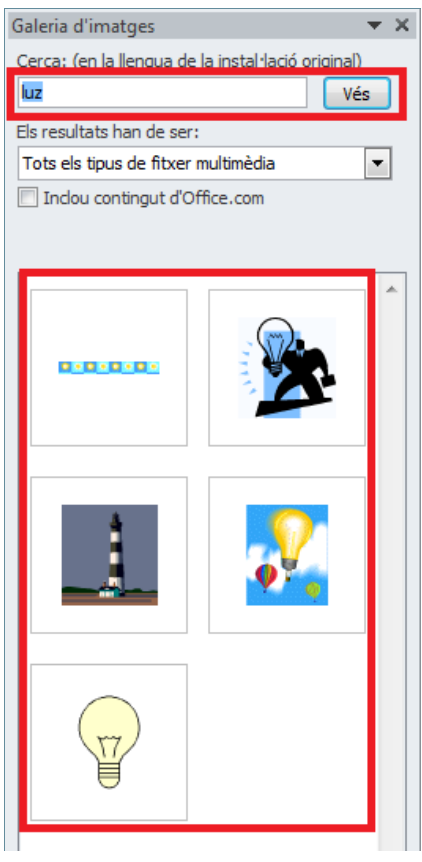

- **4.** Fer un clic sobre la imatge desitjada per seleccionar-la. La imatge es col·loca en el document al lloc on teníem el cursor.
- **5.** Observar que la imatge apareix amb uns punts al voltant: són els Punts de control.

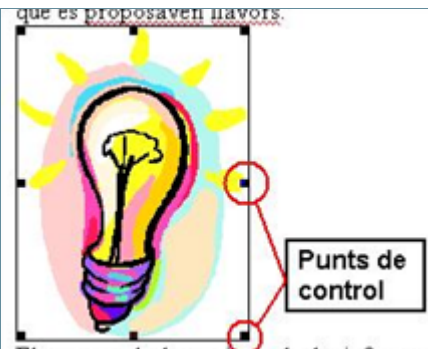

Els reptes de la sociétat de la informac

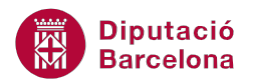

Si fem clic en una altra part del document, els Punts de control desapareixen. Per a què apareguin de nou, fer un clic sobre la imatge.

### **2.2 Editar una imatge predeterminada**

Una vegada hem inserit la imatge al document, tenim l'opció de modificar-la. Vegem-ne ara un exemple modificant la mida, canviant el color de la imatge mitjançant el control d'imatge i establint l'ajust del text.

Ara bé, s'ha de tenir present que per modificar la imatge aquesta ha d'estar seleccionada. Observar que quan es selecciona s'activa de forma automàtica una nova banda de pestanyes: Eines d' imatge/ Format.

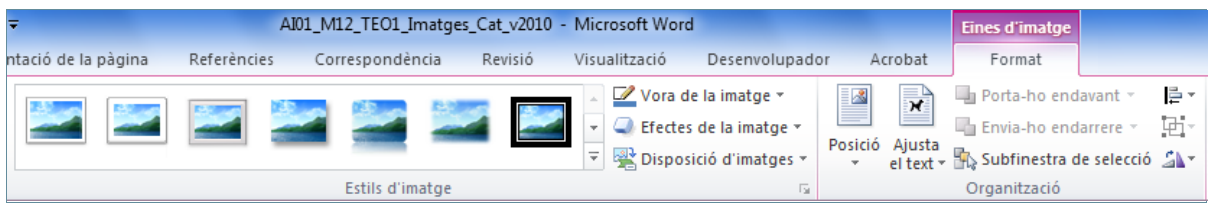

Per editar una imatge predissenyada cal:

- **1.** Seleccionar la imatge inserida anteriorment.
- **2.** Col·locar el cursor sobre un dels punts de control de la imatge, per exemple el que està al vèrtex inferior dret.
- **3.** Fer clic amb el ratolí i, sense deixar-lo anar, arrossegar el ratolí en diagonal i cap amunt fins a reduir la mida de la imatge.
- **4.** Deixar anar el ratolí i comprovar que la imatge ara és més petita.
- **5.** Amb la imatge seleccionada, passar el cursor per sobre de qualsevol model que es mostra en la pestanya Eines d' imatge / Format en la barra d'eines Estils d' imatge.

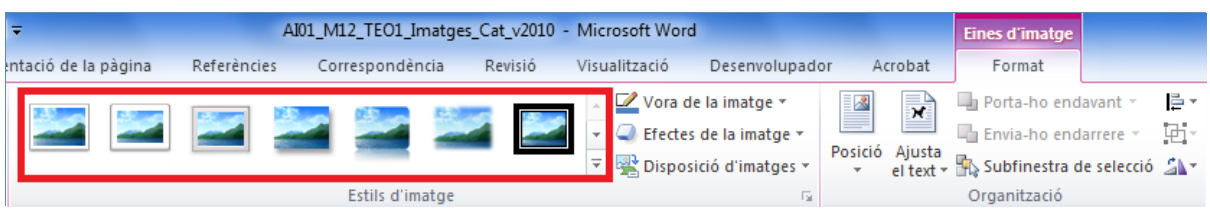

- **6.** Observar que la imatge adopta els atributs del model indicat. Seleccionar-ne un qualsevol, si es fa clic en el desplegable Més de Estils d' imatge, es visualitzen més models.
- **7.** Fer clic a la icona Ajusta el text de la pestanya Eines d' imatge / Format i activar l'opció Davant del text. Observar que el text s'ha col·locat darrera de la imatge, quan abans estava per sota d'aquesta.

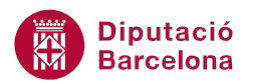

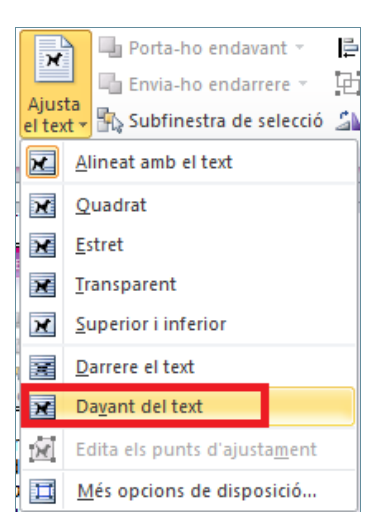

La icona Posició de la barra d'eines Organització, dins d' Eines d' imatge/Format, permet col·locar la imatge respecte el text en diferents posicions, només passant el cursor per sobre dels diferents models que es visualitzen.

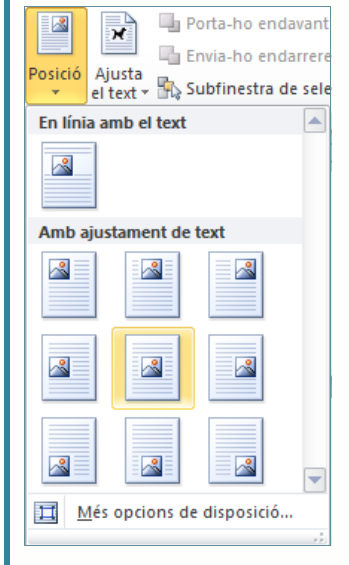

La barra d'eines Estils d' imatge presenta més opcions per poder modificar una imatge:

- Vora de la imatge: permet especificar el color, l'amplada i l'estil de línia del contorn de la imatge o forma seleccionada.
- Efectes de la imatge: aplica diferents efectes visuals a la imatge o forma, com ara ombres, reflexes, rotacions 3D, etc.
- Disposició d' imatges: permet canviar la forma del dibuix, mantenint el format.

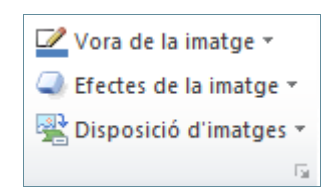

**Diputació Barcelona** 

## **2.3 Inserir imatges des d'arxiu**

A continuació, veurem com inserir una imatge gràfica des d'un arxiu. Aquestes imatges es poden inserir igual que les imatges predeterminades o es poden inserir amb vincle, és a dir, que s'actualitzin sempre que es modifiqui l'arxiu d'origen.

Tot això ho podem fer des de la icona Imatge de la barra d'eines Il·lustracions, dins la banda de pestanyes Inserció.

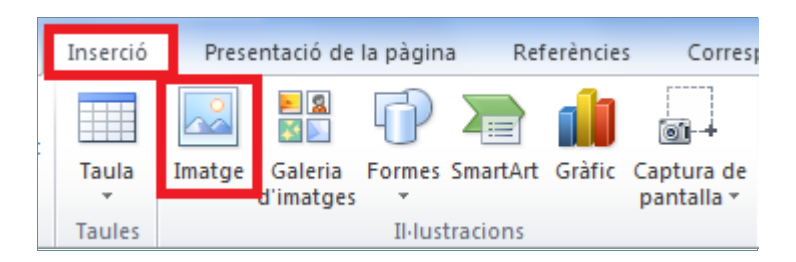

#### **2.3.1 Inserir una imatge sense vincle**

Quan s'insereix una imatge sense vincle, aquesta resta desvinculada del fitxer des del que es fa la inserció. És a dir, les possibles modificacions que es facin a l'arxiu no afectaran a la imatge inserida al document de Ms Word, on sempre es visualitzarà tal com era en el moment de la inserció.

Cal:

- **1.** Col·locar el cursor al lloc del document on es vol inserir la imatge.
- **2.** Fer clic a la icona Imatge de la barra d'eines Il·lustracions, dins la banda de pestanyes Inserció.

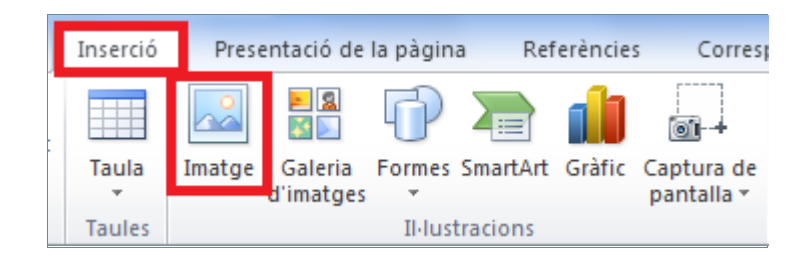

- **3.** Obrir el menú desplegable i seleccionar el directori o carpeta on està guardada la imatge a inserir en el document.
- **4.** Seleccionar-la i fer clic sobre el botó Insereix.

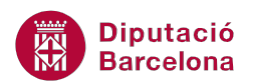

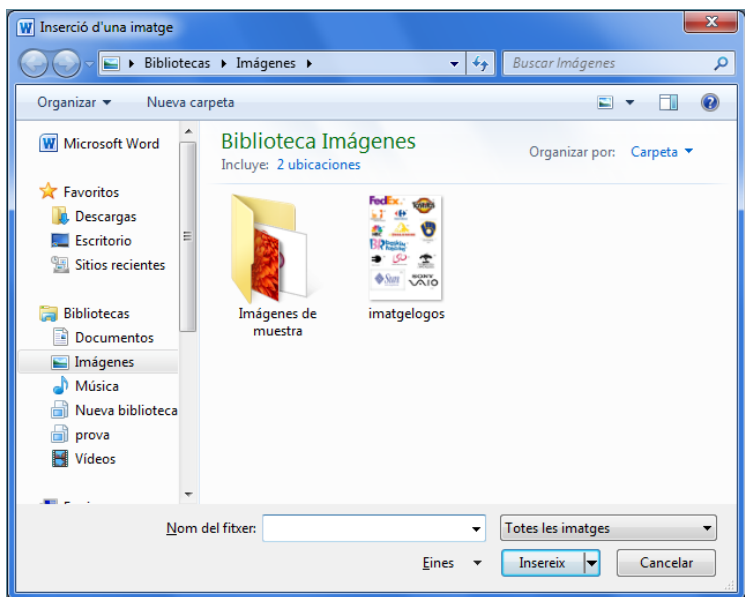

**5.** La imatge s'insereix al lloc on havíem deixat el cursor. Per fer-la més petita per exemple, seleccionar-la, fent-hi un clic al damunt de manera que apareguin els punts de control al voltant, i, una vegada seleccionada, fer clic al vèrtex inferior dret i, sense deixar anar, arrossegar el cursor en diagonal cap amunt fins a tenir la mida desitjada. Posteriorment, deixar anar el botó dret del ratolí.

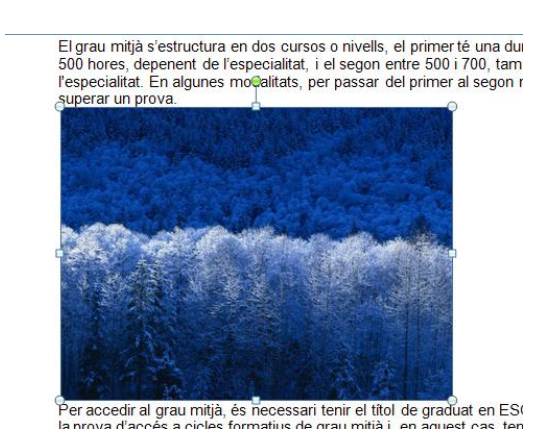

**6.** Anem a afegir-hi un efecte. Accedir a la icona Efectes de la imatge/Gir 3D ubicat a la pestanya Eines d'imatge/Format. Observar que, només passant el cursor per sobre de les diferents opcions, la imatge adopta les característiques del model. Triar-ne un.

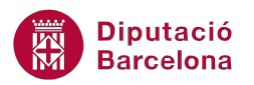

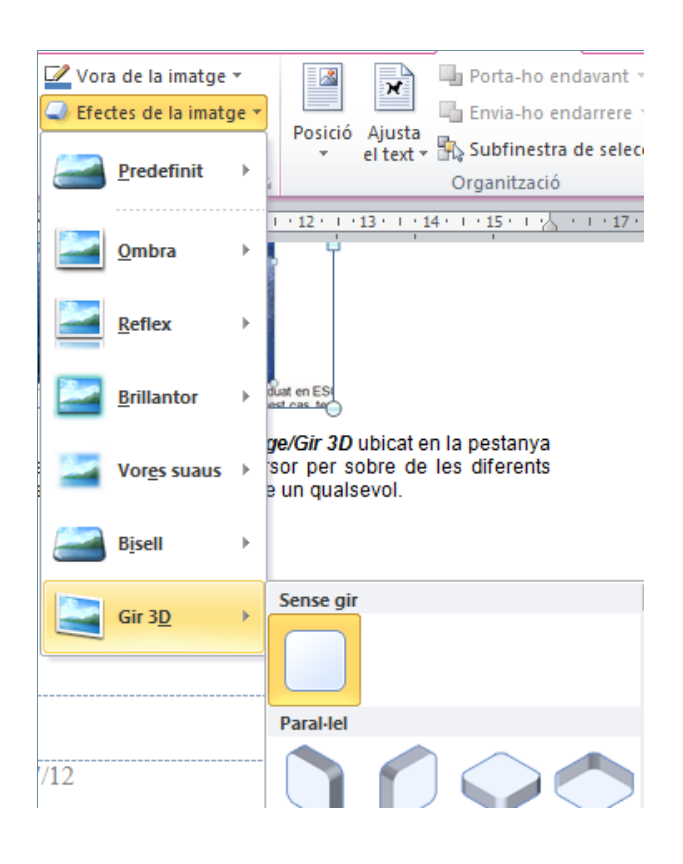

Tenir present que segons el tipus d'imatge inserida en el document apareixeran unes opcions o unes altres a Eines d'imatge/Format.

#### **2.3.2 Inserir una imatge amb vincle**

En inserir una imatge amb vincle cada vegada que es modifica l'arxiu original de la imatge, es poden actualitzar aquests canvis a la imatge inserida al document. Vegem-ne un exemple.

Per inserir una imatge amb vincle:

- **1.** Col·locar el cursor en el lloc del document on es vol inserir la imatge.
- **2.** Fer clic a la icona Imatge de la barra d'eines Il·lustracions, dins la banda de pestanyes Inserció.

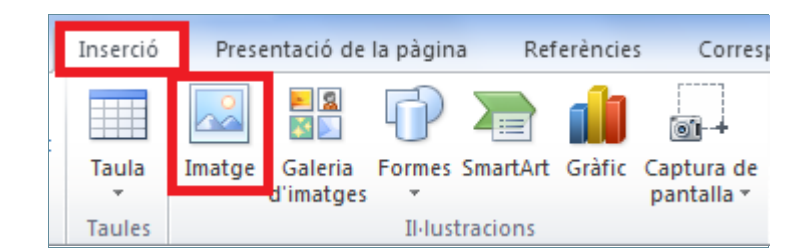

**3.** Obrir el menú desplegable i seleccionar el directori o carpeta on està guardada la imatge a inserir en el document. Seleccionar-ne una qualsevol.

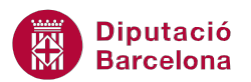

**4.** Activar el desplegable del botó Inserció i seleccionar l'opció Insereix i enllaça.

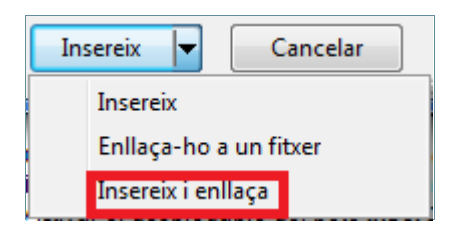

**5.** Automàticament, la imatge vinculada queda inserida.

Per actualitzar els canvis a una imatge amb vincle:

- **1.** Seleccionar la imatge amb vincle fent-hi un clic al damunt amb el ratolí, de manera que apareguin els punts de control al voltant.
- **2.** Prémer la tecla F9 del teclat o bé fer doble clic sobre la imatge.
- **3.** Automàticament, si la imatge original s'ha modificat des d'un programa editor d'imatges, la imatge inserida a Ms Word adoptarà els canvis que s'hi han fet.

Per modificar una imatge des de Ms Word seleccionar-la i, una vegada marcada, utilitzar la barra d'eines d'imatge, igual que amb les imatges predissenyades. Els canvis realitzats des de Microsoft Word no afecten la imatge original.

#### **2.4 Altres opcions**

A continuació, es treballen altres opcions que podem aplicar a les imatges un cop inserides al document. Cal recordar que les opcions variaran segons el tipus i format de la imatge inserida.

#### **2.4.1 Girar una imatge**

Una imatge inserida es pot girar els graus que interessi. Aquesta eina es troba a Eines d'imatge/Format/Gira, dins la barra d'eines Organització.

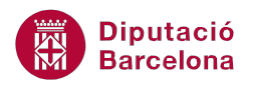

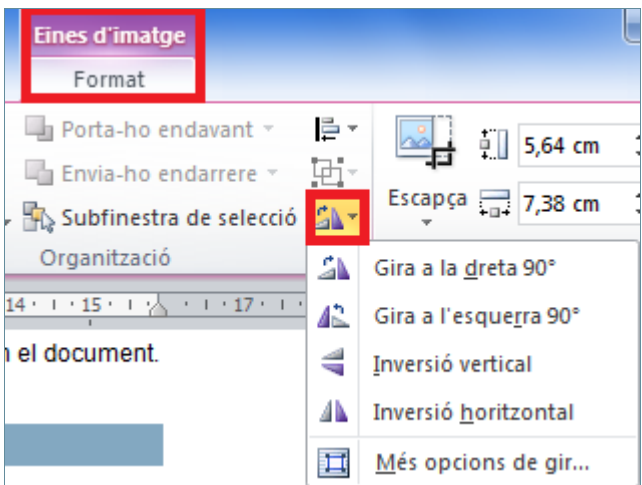

Per girar una imatge:

- **1.** Col·locar el cursor en el lloc del document on es vol inserir la imatge.
- **2.** Fer clic a la icona Imatge de la barra d'eines Il·lustracions, dins la banda de pestanyes Inserció.

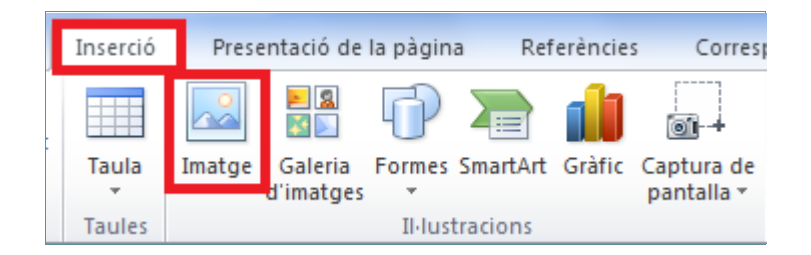

- **3.** Obrir el menú desplegable i seleccionar el directori o carpeta on està guardada la imatge a inserir en el document. Seleccionar-ne una.
- **4.** Fer clic al botó Inserció.
- **5.** Tornar a seleccionar la imatge i accedir a la icona Gira de la barra d'eines Organització, dins Eines d'imatge/Format.
- **6.** Passar el cursor per sobre les opcions que es mostren i observar els canvis a la imatge. Triarne un, per exemple Gira a la dreta 90º.

El grau mitjà s'estructura en dos cursos o niv

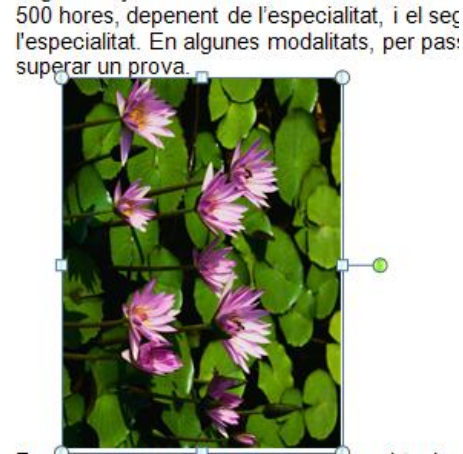

Per accedir al grau mitjà, es necessari tenir e

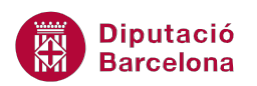

- **7.** Segons el tipus d'imatge inserida, si el que volem és girar manualment la imatge, l'hem de seleccionar i situar el cursor sobre el punt verd que es mostra; el cursor es converteix en una fletxa rodona. Fer clic i, sense deixar anar el botó dret del ratolí, moure la imatge en cercles.
- **8.** Observar que la imatge rota.

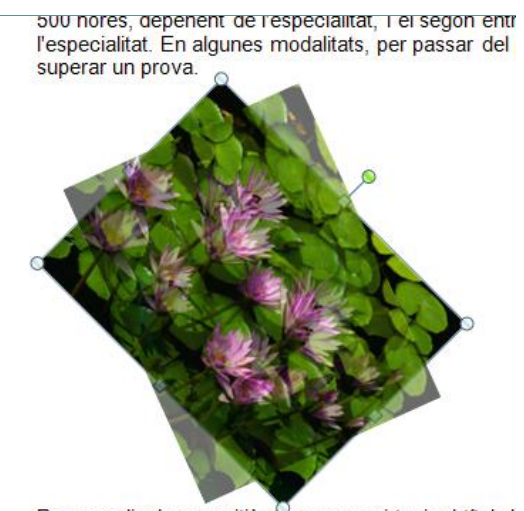

Per accedir al grau mitjà, es necessari tenir el títol d

#### **2.4.2 Retallar una imatge**

Un cop inserida una imatge, és possible retallar-la per tal que només es visualitzi una part i no tota la imatge original. Aquesta eina es troba a Eines d'imatge/Format/Escapça, dins la barra d'eines Mida.

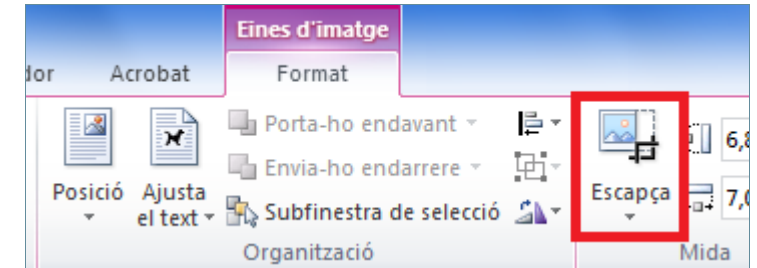

Per retallar una imatge cal:

- **1.** Seleccionar la imatge.
- **2.** Fer clic a la icona Escapça de la barra d'eines Mida, dins la banda de pestanyes Eines d'imatge/Format.
- **3.** Observar que al voltant de la imatge apareixen unes marques de tall i que el cursor es converteix en un símbol diferent. Situar el cursor en un dels vèrtexs de la imatge, fer-hi clic i arrossegar cap al centre.
- **4.** Quan el deixem anar observar que la imatge s'ha retallat; si es vol anar definint més el contingut repetir l'operació fins que la imatge contingui únicament la part que ens interessa. Per sortir de l'eina retallar, o bé fer un clic a la mateixa icona Escapça o bé prémer la tecla Escape del teclat.

![](_page_11_Picture_0.jpeg)

![](_page_11_Picture_2.jpeg)

Per accedir a altres opcions d'imatge també ho podem fer seleccionant-la i prémer el botó dret a sobre d'ella. Del menú contextual que apareix, triar Format d' imatge.